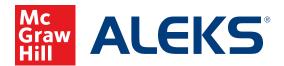

## **CREATING A SUB-CLASS**

Instructors can create sub-classes within a primary class. Sub-classes give teachers the option to assign a new course product without having to move students to a new primary class and to use a district or school-level Master Template. By default, progress will carry over if the course product assigned is in the same course family as the original class. Otherwise, students will need to redo the Initial Knowledge Check, as they would when moving from one primary class to another.

## To create a sub-class:

- **1.** SSO or log into your teacher account at my.mheducation.com. If necessary, switch over to your Open Learning Platform products.
- **2.** From **My Programs**, select the **Launch** button next to your *ALEKS* class.

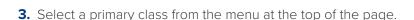

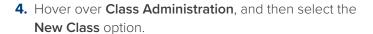

5. Select Create a New Class.

6. Select Create New Class to create a brand new sub-class. If you would like to create a sub-class linked to a district or school Master Template, you will select Create a Class Linked to a Master Template.

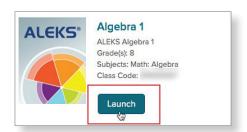

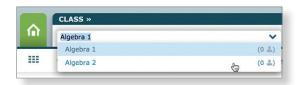

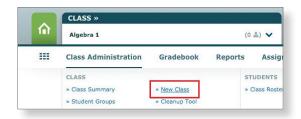

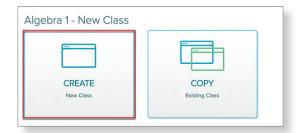

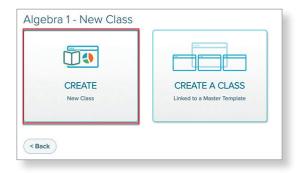

7. Enter a name for your sub-class into the **Section** field.

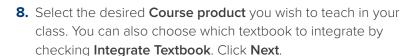

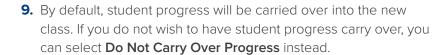

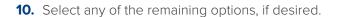

- Show or Hide Unenrolled Students (hidden by default)
- Include QuickTables
- Course Specific Settings, such as Accessibility Settings or the option to include a Graphing Calculator.

**Note:** Changing the Accessibility options may impact the number of topics students see in their Pie.

11. Click the Create Class button.

Once the class is created, you can either continue to the Class Summary (where you can move students from the primary class roster into the sub-class) or you customize the class content/settings. Either of these actions can also be completed at a later date.

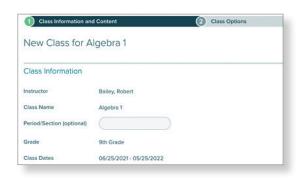

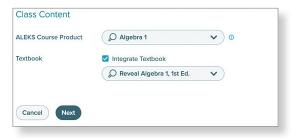

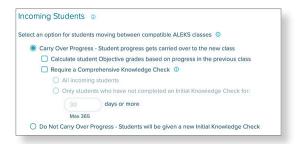

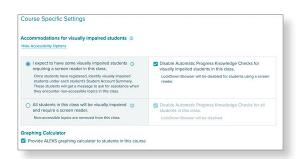

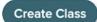

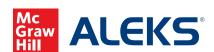

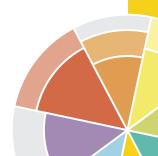